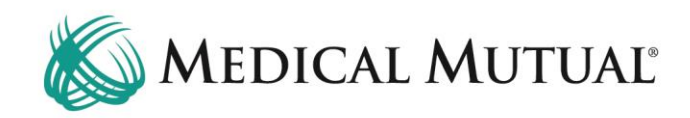

# **MedCommunity Reference Guide:**

Creating a Service Authorization Draft Submitting a Service Authorization From a Draft

### **STEP 1 – Search for Member on My Dashboard**

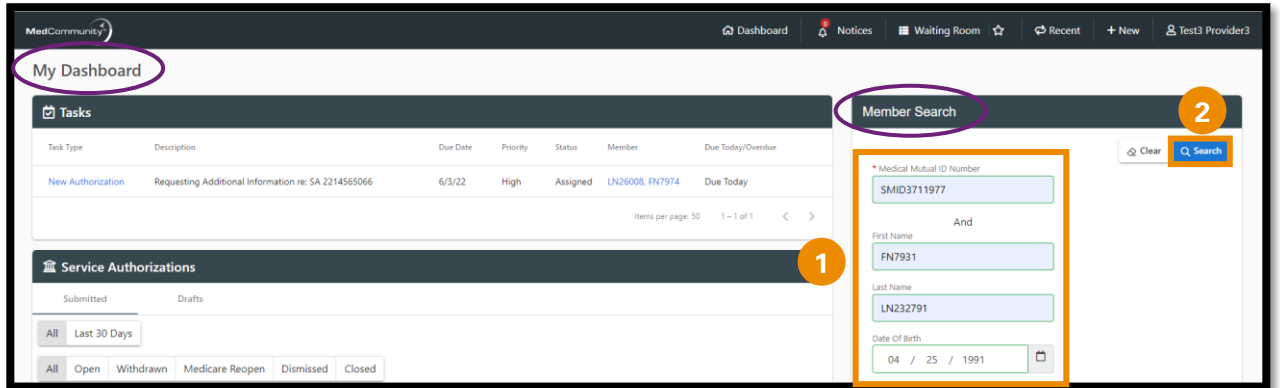

• Under Member Search, complete all fields with Subscribers information. (**1**)

➢ **Note:** Medical Mutual ID Number, First Name, Last Name, DOB are all required fields to begin Member search.

• Click Search. (**2**)

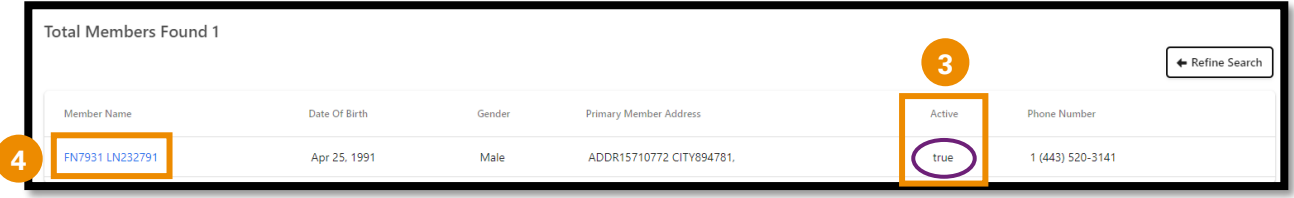

- Review Active column for Subscribers active eligibility: (**3**)
	- $\triangleright$  True = active eligibility
	- $\triangleright$  False = no active eligibility
		- o Please contact Customer Care (located on Subscriber's Medical Mutual ID card) with question and to verify eligibility.
- Click Member Name blue hyperlink (**4**) to be directed to the Coverage Verification screen.

# **STEP 2 – Verify Member's Coverage:**

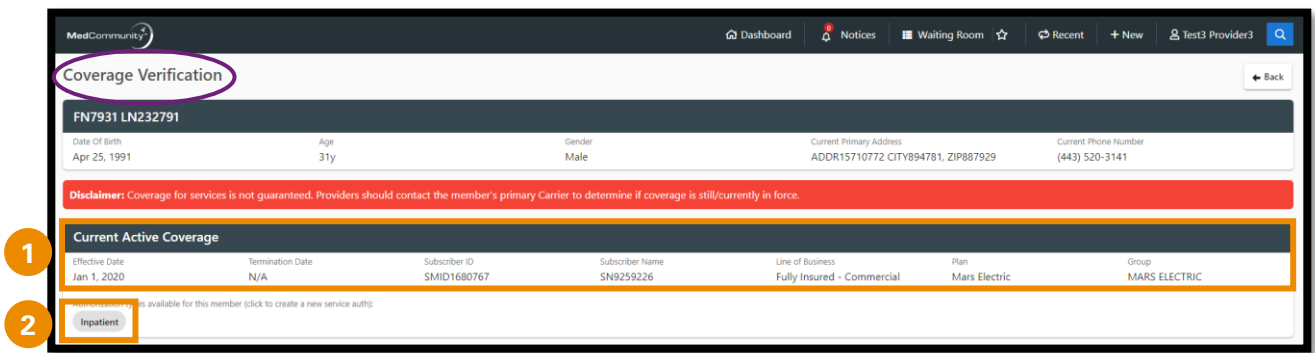

- Review Member's Current Active Coverage. (**1**)
	- ➢ **Note:** Member must have had active coverage on the day of admission.
- Click Inpatient button (**2**) to begin the Service Authorization.

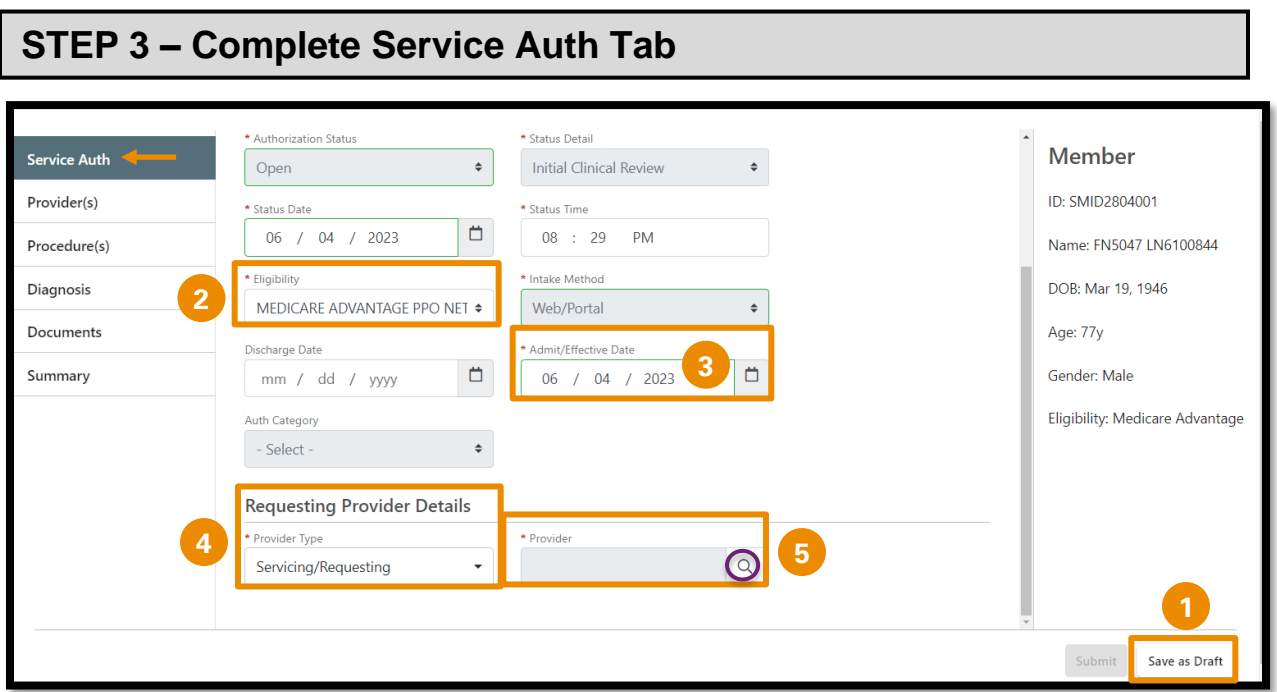

- You will note the tabs along the left side of the screen, which require completion prior to submitting a Service Authorization request.
- Under the Service Authorization tab, there are several fields that are grayed out. These fields are auto-filled and are not available for editing.
- All fields with a red asterisk must be completed before moving to the next tab.
- Though the Save as Draft button is available on the Service Auth tab (**1**)**, in order to Save your Draft you must complete the Service Auth tab**.
- Confirm eligibility field (**2**) matches Member's current active coverage from the Coverage Verification screen.
- Complete the Admit/Effective Date field. (**3**)
- Under Requesting Provider Details, complete the Provider Type field.
	- ➢ Provider Type = Servicing/Requesting. (**4**)
	- ➢ **Note:** The Institutional (Facility) Provider will always be entered on this tab.
	- ➢ **Note:** Each Service Authorization submission must have an Institutional Provider.
- Complete the Institutional Provider field.
	- $\triangleright$  To search for the Institutional Provider, click the magnifying glass icon to be directed to the Provider Search screen. (**5**)

➢ **Note:** Temporary Providers MAY NOT be added as the Institutional Provider.

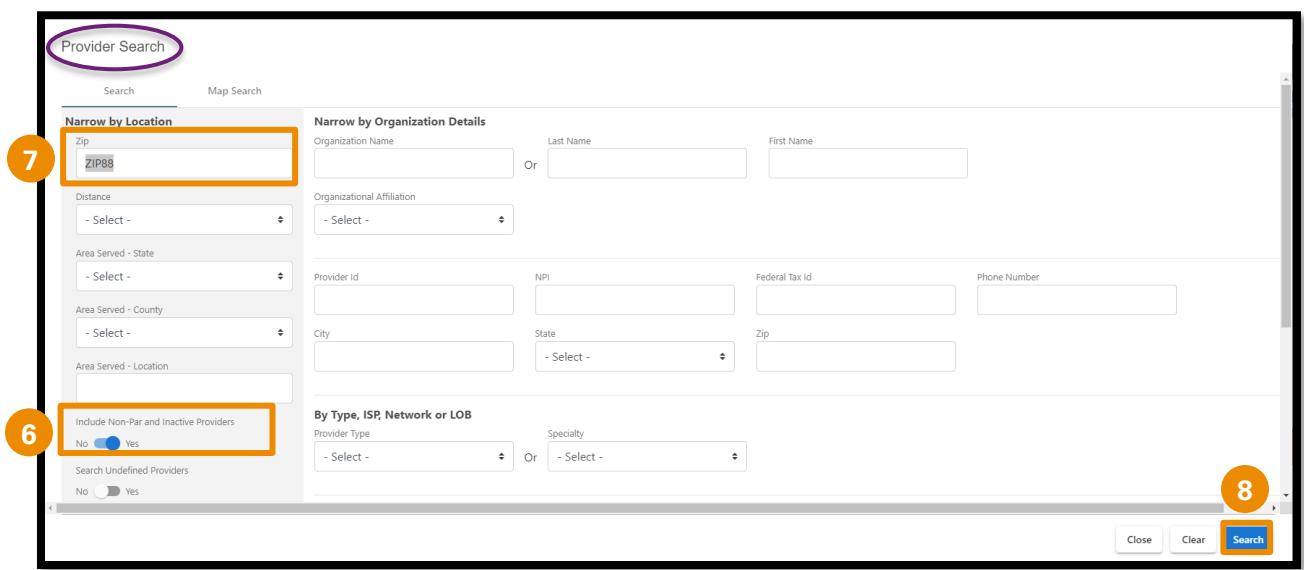

- Verify the toggle to the left is moved to Yes (**6**) to to include Non-Participating (Non-Par) and Inactive Providers.
- Delete the Zip field. (**7**)
- Click Search (**8**) to view a complete list of Institutional Providers that are associated with your Submitter Group.

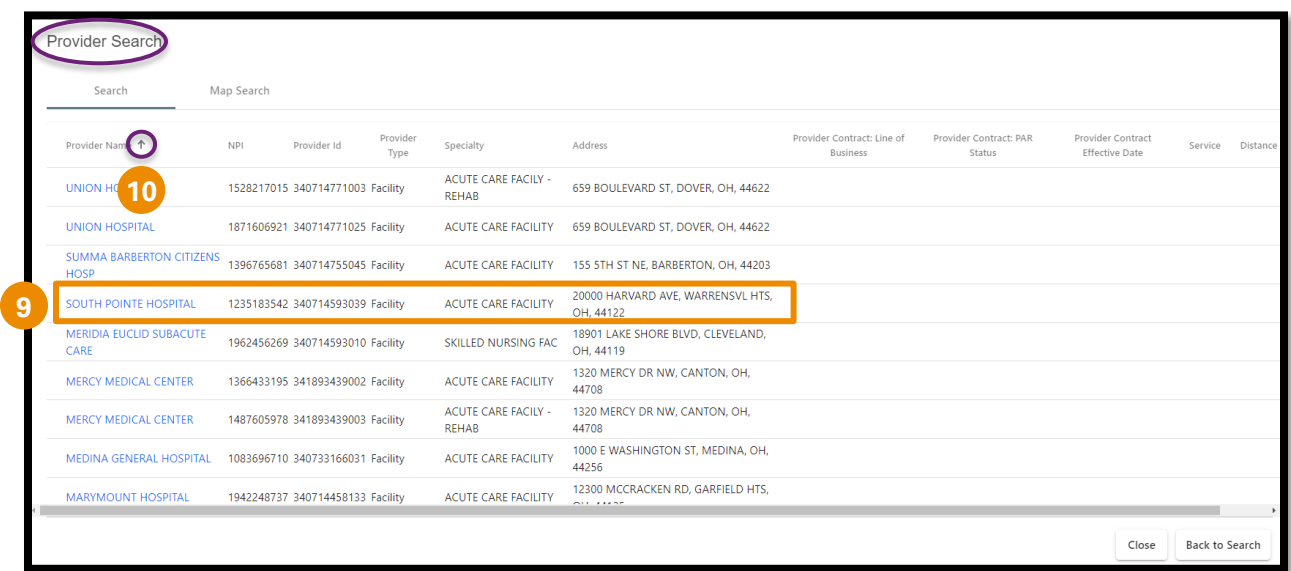

- Locate the correct Institutional Provider.
- Click Facility blue hyperlink (**9**) to add the Institutional Provider.
	- ➢ **Note:** Make sure to choose an Institutional Provider with a listed address

➢ **Note:** Hover next to the column headers (**10**) to sort list by preference.

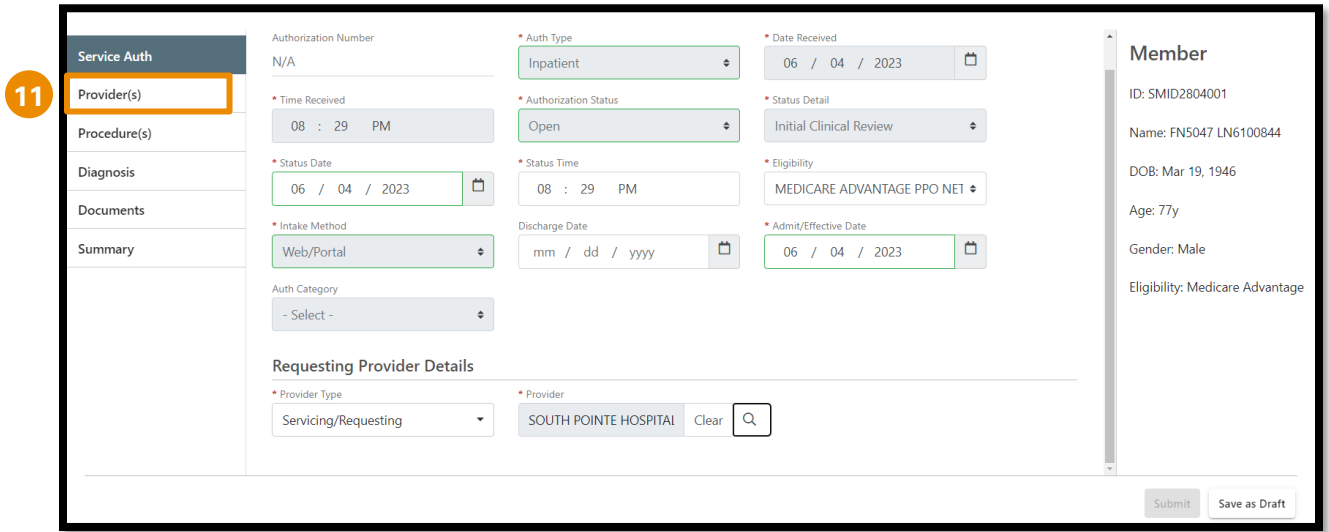

• After reviewing all information, click Providers tab. (**11**)

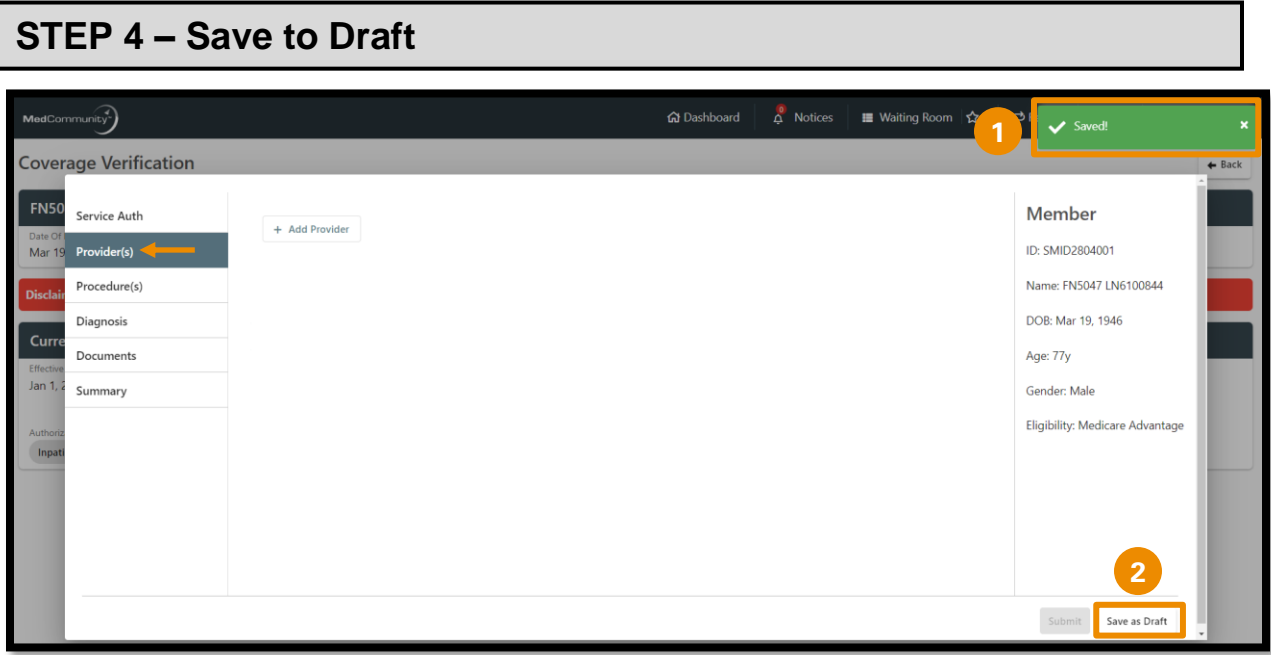

- A pop-up notification (**1**) will appear indicating that the information on the previous tab has been saved.
- Though the Save as Draft button is available on the Service Auth tab**, in order to Save your Draft you must complete the Service Auth tab**.
- Once you move from the Service Auth tab to the Provider(s) tab, you may now use the Save as Draft button (**2**) at any time during the submission process to complete the Service Authorization later.
	- ➢ **Note:** When the Save as Draft button is clicked, the Service Authorization is saved in draft format until all fields are completed.
	- ➢ **Note:** *A Service Authorization in draft status is not visible to Medical Mutual.*

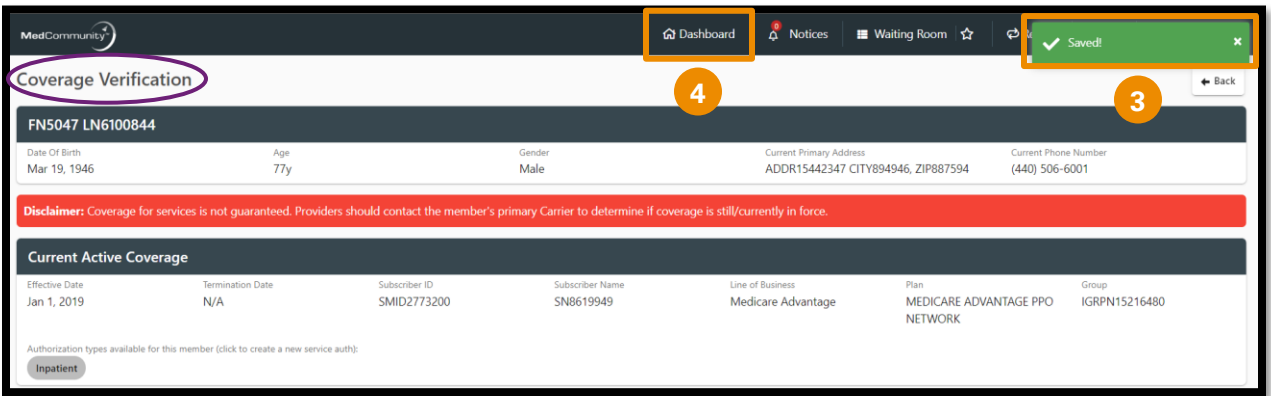

- After clicking the Save as Draft button you will be directed back to the Coverage Verification screen.
	- ➢ **Note:** A pop-up notification (**3**) will appear indicating that the information on the previous tab has been saved.
- Click Dashboard to return to My Dashboard. (**4**)
	- ➢ **Note:** Service authorization requests that are left in Draft status will need ALL appropriate fields completed prior to submitting your request to Medical Mutual.
- When you are ready to return to your Draft to complete the inpatient service auth information for submission, proceed to Step 5.

## **STEP 5 – Locate Service Authorization in Drafts Folder**

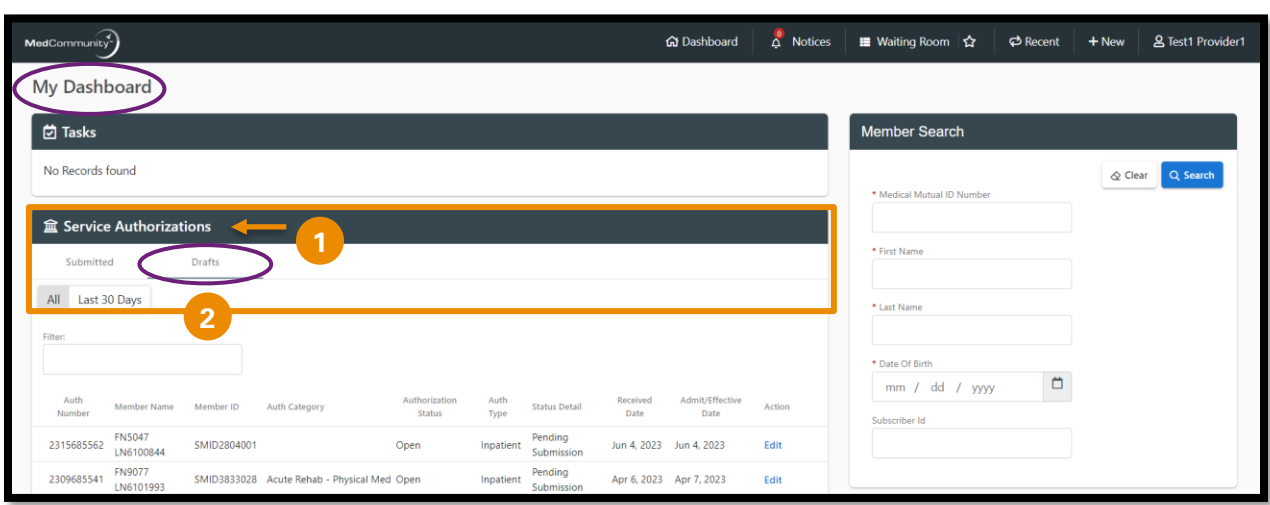

- On My Dashboard, scroll down to the Service Authorizations section. (**1**)
- Click "Drafts" (**2**) under the Service Authorization tab.

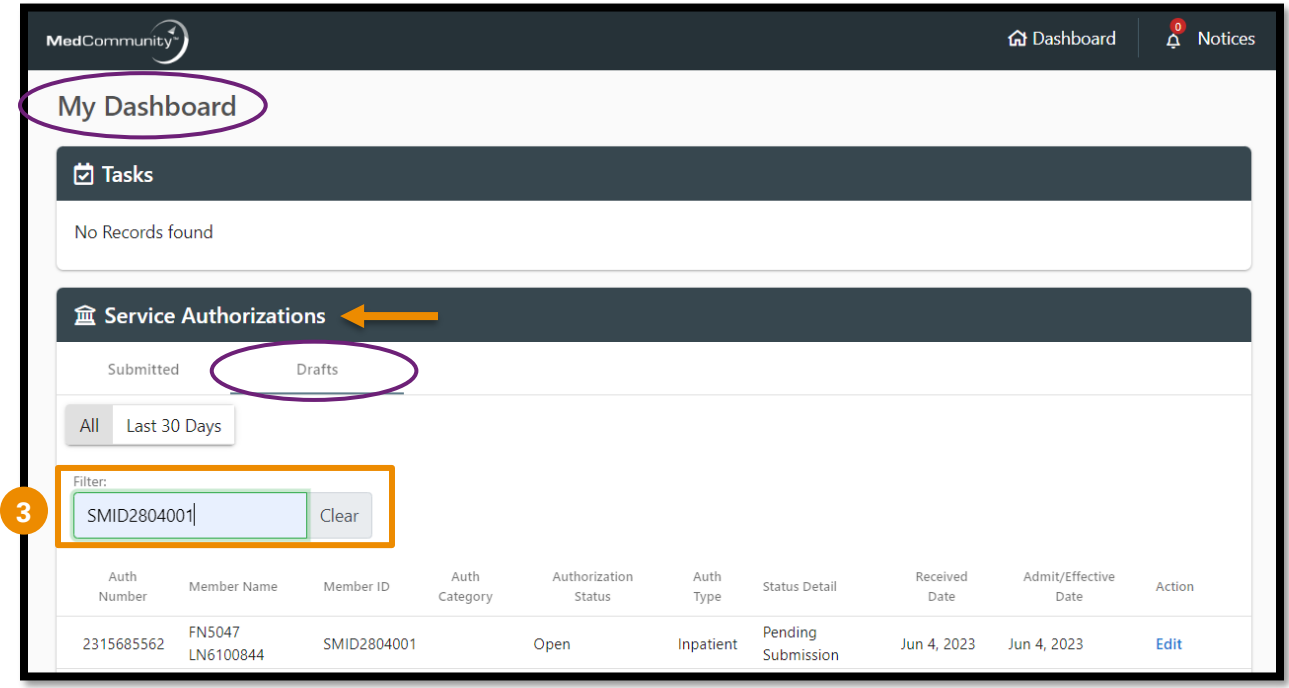

- In the Filter field, free text either the Service Auth number, the Member First Name, the member Last Name or the Member MMO ID. (**3**)
	- ➢ **Note:** If searching by Last Name, use an asterisk before free texting. Example: \*Jones

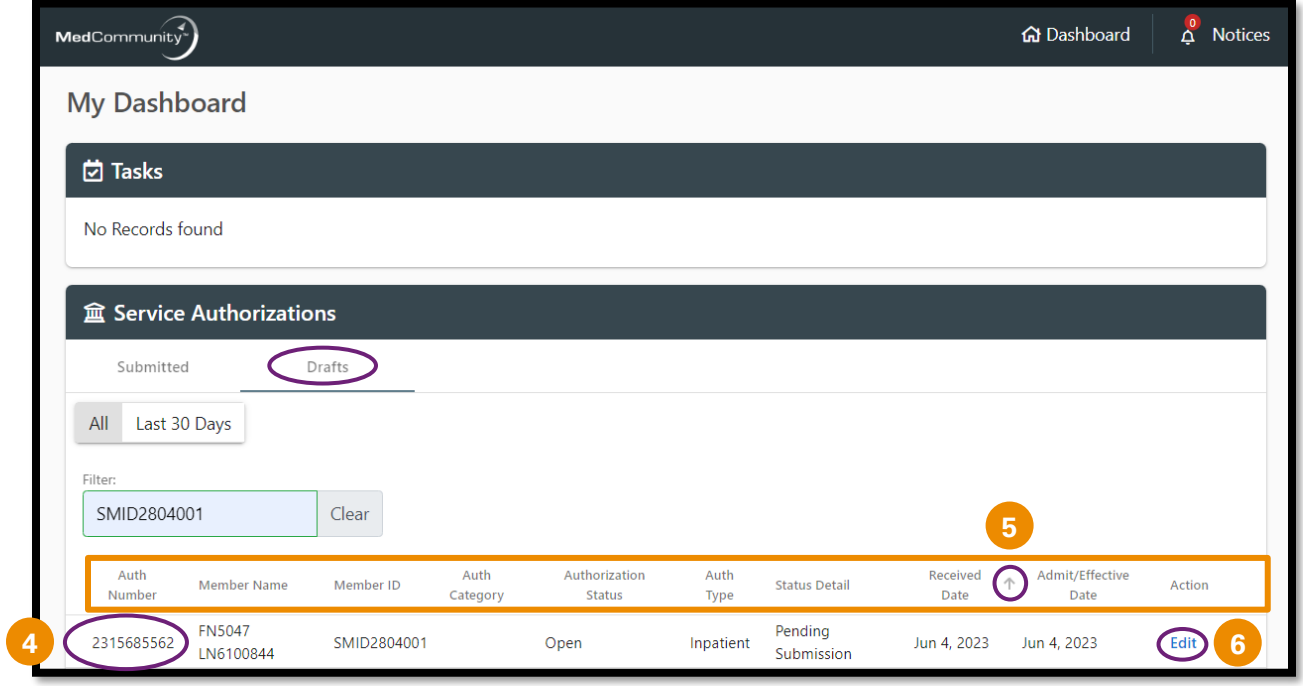

- The system will locate the service authorization that is currently in Draft status. (**4**)
- You may use the sort feature to sort the order of the information in any column.

➢ **Note:** To sort columns, hover on the column title and use the popup arrow to change sort preference. (**5**)

• Click Edit to be directed to the service authorization submission screen. (**6**)

![](_page_9_Picture_45.jpeg)

- On the Service Auth tab, confirm that all information previously added remains correct. Make appropriate changes to the Admit/Effective Date (**1**) and/or the Facility Provider (**2**) as needed.
- After reviewing/completing the information on the Service Auth tab, click the Providers tab. (**3**)

#### **STEP 7 – Review/Complete Providers Tab** A Notices  $\Box$  Waiting Room  $\Diamond$  $\Phi$   $\bullet$  Saved! My Dashboard  $\overleftrightarrow{C}$  Tasks .<br>Service Auth Member ID: SMID2804001 Name: FN5047 LN6100844 cedure(s) **2 盒 Service Ar** Diagnosi: DOB: Mar 19, 1946 Age: 77y Last 30 Day Gender: Male Summary Eligibility: Medicare Advantage Save as Draft Submit

- A pop-up notification (**1**) will appear indicating that the information on the previous tab has been saved.
- On this tab, you will add the Professional (Physician) Provider(s) associated with the member's inpatient stay.
- Click "+Add Provider" to add the Physician. (**2**)

![](_page_10_Picture_132.jpeg)

- Use the dropdown in the Provider Type field to select "Servicing". (**3**)
- To locate the Physician, click the spyglass in the Provider field (**4**) to be directed to the Provider Search screen.
	- ➢ **Note:** Every service authorization submission MUST HAVE at least one Professional (Physician) Provider.

![](_page_11_Picture_109.jpeg)

- Remove the Member's zip code from the Zip field. (**5**)
- Verify the toggle to the left is moved to Yes to include Non-Participating (Non-Par) and Inactive Providers. (**6**)
- Add the Professional Provider's Name (Last Name, First Name fields) -or- enter NPI or provider ID number. (**7**)
- Click Search (**8**) to view a list of all Physician's that match your search criteria.

![](_page_11_Picture_110.jpeg)

• Several Physician results may display.

l

- ➢ **Note:** To sort columns, hover over the column title to display an arrow that allows sorting of information. (**9**)
- ➢ **Note:** If the list displays multiple results, click the blue hyperlink on the Provider that is associated with the Member's inpatient stay and displays the correct address. (**10**)

![](_page_12_Picture_77.jpeg)

- Click the + Add Provider button (**11**) to add additional Professional Providers.
- If needed, you may remove any Providers that have been added. (**12**)
- After adding all Professional Providers, click the Procedure(s) tab. (**13**)

### **If Professional Provider Does Not Display in Search Results**

![](_page_12_Picture_78.jpeg)

- In the Provider Type field, use the dropdown menu to select Servicing. (**A**)
- In the Provider field, click on the magnifying glass icon (**B**) to be directed to the Provider Search screen.

![](_page_13_Picture_95.jpeg)

- Verify the toggle to the left is moved to Yes (**C**) to to include Non-Participating (Non-Par) and Inactive Providers.
- Delete the Zip field. (**D**)
- Last Name = Provider (**E**)
- First Name = Temporary (**F**)
- Click Search. (**G**)

![](_page_13_Picture_96.jpeg)

- Click **blue** hyperlink (**H**) to add Temporary Provider to the Providers tab.
	- ➢ **Note:** If Temporary Provider was populated on the Providers tab, add information related to the Provider you searched for in the Comments section on the Procedures tab. (ex: Provider name, address, NPI, etc.)

![](_page_14_Picture_108.jpeg)

- A pop-up notification (**1**) will appear indicating that the information on the previous tab has been saved.
- There are several fields that are grayed out. These fields are auto-filled and are not available for editing.
- All fields with a red asterisk must be completed before moving to the next tab.
- Complete the Requestor-Contact Name and Contact Phone/FAX fields. (**2**)

![](_page_14_Figure_5.jpeg)

Use dropdown (**3**) to complete Service Type field.

➢ **Note:** For a successful service authorization submission, this field **MUST** be populated with the Service Type you are requesting.

![](_page_15_Picture_162.jpeg)

- Every inpatient submission must have a Room & Board revenue code.
	- ➢ **Note:** These fields will auto-populate. **DO NOT** edit any information in the Revenue Code fields. (**4**)
- Type or copy/paste relevant clinical information into the Comments section. (**5**)
	- ➢ **Note:** Relevant clinical documentation is required to support the Service Authorization request and must be added prior to submission.
		- o Send only information that is relevant to your submission.
		- o Sending extra information may cause a delay in processing your request.
	- ➢ **Note:** Clinical information may be added to the Comments section and/or attached on the Documents tab.
		- $\circ$  If the clinical information will be attached only, please type "See Attachments" in the Comments section.
		- $\circ$  See Step # 10 to attach documents to the Service Authorization request.
	- ➢ **Note:** If Temporary Provider was populated on the Providers tab, add information related to Provider you searched for in the Comments section. (ex: Provider name, address, NPI, etc.)
	- ➢ **Note:** Comment field allows a maximum of 3000 characters.
- If there are no medical/surgical procedures to add, click the Diagnosis tab and procede to Step 9. (**6**)
- To add medical/surgical procedures (CPT codes), click Save and Add Another button (**7**) and proceed to next page.

# **Adding a CPT Code**

![](_page_16_Picture_95.jpeg)

- After clicking Save and Add Another button, a *duplicate* procedure screen will display.
	- ➢ **Note:** DO NOT Edit the Room & Board Revenue code that is listed on top of the duplicate screen. (**A**)
	- ➢ **Note:** The **ONLY** fields that you will edit on this *duplicate* procedure screen are the Procedure Code Type and Procedure Code fields. (**B**)

![](_page_16_Picture_96.jpeg)

• In the Procedure Code Type field, use dropdown to select CPT Procedure Code Type. (**C**)

- In the Procedure Code field:
	- ➢ Free type procedure code if *known*. (**D**)
	- ➢ If procedure code is *unknown*, click on the magnifying glass (**E**) to search for a procedure code and follow the steps beginning on next page.
- The Comments field will display a *duplicate* of the comments added previously. (**F**) Additional comments are not needed.

![](_page_17_Picture_102.jpeg)

- Click Save and Add Another button (**G**) to add additional medical/surgical procedures.
- If needed, you may remove any of the medical/surgical procedure codes that you added. (**H**)

#### **\*\*\* NOTE: DO NOT REMOVE the Room & Board code.\*\*\***

• After all required information is completed on the Procedure(s) tab, click the Diagnosis tab (**I**) and proceed to Step 9.

### **To Search for Procedures**

![](_page_18_Picture_70.jpeg)

- In the Description field, type an asterisk (**\***) followed by the procedure description. (**A**)
- Click Search (**B**) to view CPT code list.

![](_page_18_Picture_71.jpeg)

- If the list displays multiple results, click the blue hyperlink (**C**) on the correct procedure.
	- ➢ **Note:** You can use the sort arrows (**D**) next to the column headers to sort list by preference.

#### **Adding Procedures That Require Prior Authorization**

**Note:** If you add a procedure code that required Prior Authorization, you will receive a pop-up notification that Prior Authorization was required.

![](_page_19_Picture_2.jpeg)

![](_page_20_Picture_90.jpeg)

- A pop-up notification (**1**) will appear indicating that the information on the previous tab has been saved.
- If diagnosis code is *known*, enter the code with the decimal point. (**2**) Similar codes will auto-display. Click appropriate diagnosis code.
- If the diagnosis code is *not known*, click the magnifying glass (**3**) to search for diagnosis and follow the directions beginning on the next page.

![](_page_20_Picture_4.jpeg)

• Click "+Add Another Diagnosis" button (**4**) to add additional diagnoses.

![](_page_21_Picture_74.jpeg)

- Click Remove to delete any incorrect diagnosis codes. (**5**)
- After all diagnoses are added, click the Documents tab. (**6**)

# **To Search for Diagnosis**

![](_page_21_Picture_75.jpeg)

- First, select the Diagnosis Code Type from the dropdown. (**A**)
- Next, in the Diagnosis Description field add an asterisk followed by the diagnosis description. (**B**)
- Click Search (**C**) to display search results.

![](_page_22_Picture_108.jpeg)

• Click blue hyperlink (**D**) on correct diagnosis to populate Code field.

#### **STEP 10 – Optional - Upload Documents Gt** Dashboard  $\phi$ My Dashboard **1**  $\overleftrightarrow{\mathbf{C}}$  Tasks Member Service Auth  $+$  New File **2**Provider(s) ID: SMID2804001 No Records found Name: FN5047 LN6100844 Procedure(s) 盒 Service A DOB: Mar 19, 1946 Diagnosis Age: 77y Summary Gender: Male Eligibility: Medicare Advantage Submit Save as Draft

- A pop-up notification (**1**) will appear indicating that the information on the previous tab has been saved.
- Click + New File (**2**) to upload a relevant clinical document.
	- ➢ **Note:** Attaching documentation is not required if you added clinical information in the Comments section on the Procedure(s) tab.

![](_page_23_Picture_47.jpeg)

• Click Choose File (**3**) to select and upload a document from your computer.

![](_page_23_Picture_2.jpeg)

• After choosing the file, click Upload (**4**) to upload your document.

![](_page_24_Picture_32.jpeg)

- Click + New File (**5**) to add *additional relevant* clinical documents.
- After all documents have added, click the Summary tab. (**6**)

![](_page_25_Picture_99.jpeg)

- The assigned Authorization Number will display on the Summary tab. (**1**)
- Use scroll bar (**2**) to review all fields in the Summary tab.
- If changes are needed to any fields, click appropriate left hand tab to correct appropriate field. (**3**)
- If your information is incomplete, or you need to come back to it later, click the Save as Draft button (**4**) to complete submission at a later time.
- If your service authorization request is complete, click Submit. (**5**)

![](_page_25_Picture_100.jpeg)

- After submitting your service authorization, return to My Dashboard.
	- ➢ **Note:** You may click Dashboard icon in the Global Navigation Bar to return to My Dashboard from any screen. (**6**)

![](_page_26_Picture_70.jpeg)

- A pop-up notification will appear (**7**) to advise that service authorization submission was successful.
	- ➢ **Note:** Submission notification may be accessed in Notices (**8**) on the global navigation bar or in the Provider's Inbox. (**8**)
- To locate any service authorization that has been successfully submitted, use the Filter field under the Submitted folder to search. (**9**)
	- ➢ **Note:** With the Shared Provider Dashboard feature, you may access any service authorization that was submitted by you or any other user in your Submitter Group.